## **1) Install the CleanSpace SMART app on your mobile device:**

- Search for the "*CleanSpace Smart*" app on the Google Play Store ( **Android**) or Apple Store ( **IOS**).
- Confirm Bluetooth is turned on in your phone's settings.
- Access the app by selecting the "*START IN GUEST MODE"* button.

## **2) Pair your CleanSpace CST device with the SMART app:**

- In the app, select the "*Pair Unit*" option, and then choose the CleanSpace unit you want to pair with.
- Make sure the CleanSpace CST device is in standby mode by pressing the "ON" button once.
- Once paired, the unit will beep and the "*SET UP & CHECK"* page will automatically appear.
- You will need to check the "*Inspection Complete*" option to access the *dashboard*.

## **3) Update the CleanSpace CST device software:**

- Once in the *dashboard*, select "Filter *information"* ( **Android**) or "Filter change" ( **10S/Apple**) at *the bottom of the screen.*
- If the software needs to be updated, it will appear on this page.
- Follow the steps to update the software:

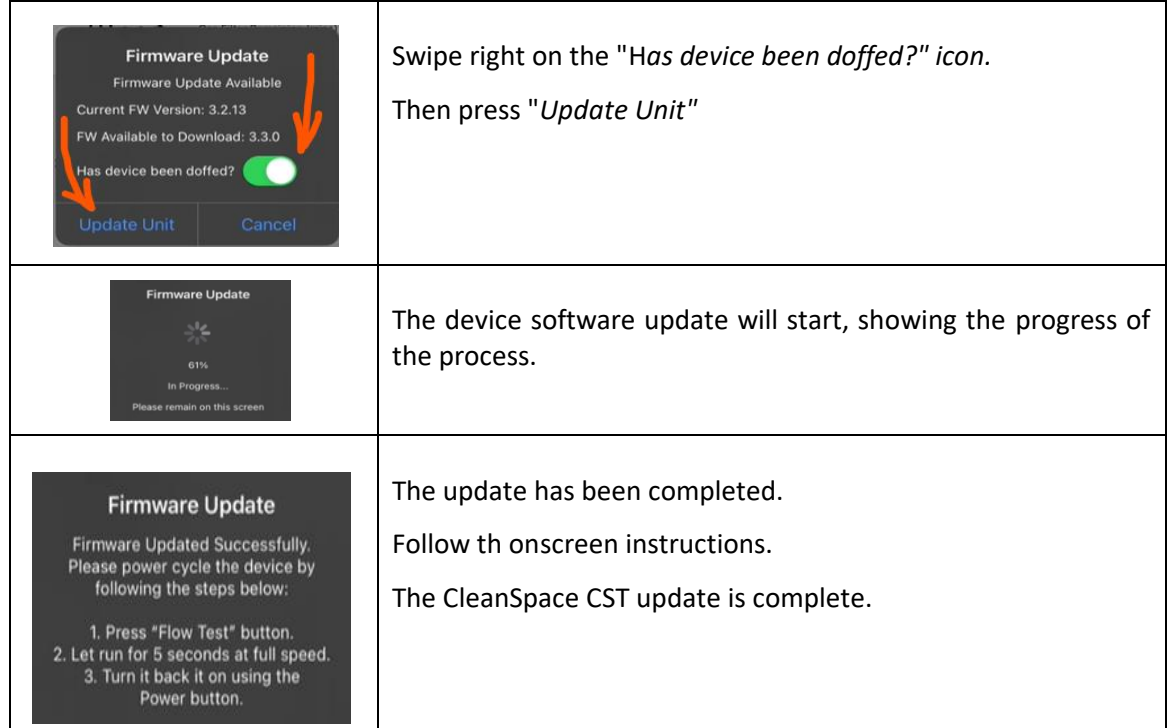

**Please contact [commercialsolutions@cleanspacetechnology.com](mailto:commercialsolutions@cleanspacetechnology.com) for further information.**

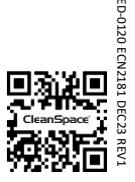